## An Introduction to Working in the Linux Command Line

### **August 7th, 2013**

**Note:** Do not attempt to copy/paste out of this document. Commands will likely not work!

**Some software you will need** (Note: these are examples of free software, not endorsements):

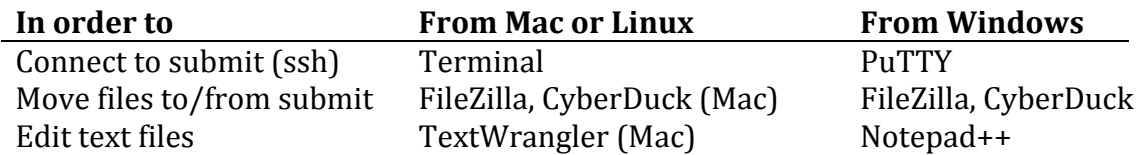

#### **Getting around in Linux:**

- File paths (directories or folders): /, /home/magitz/, /scratch/lfs/magitz/
- $pwd$ ,  $cd$ ,  $ls$  (Where am I, change directory, list directory)
- $cp, mv, rm (copy, move, delete)$
- more, less, head, tail, cat (examine files)
- nano,  $\nu$ im (text editors in Linux)

## **Making things easier:**

- Tab completion- type part of a path and hit tab-key, shell will auto-complete for you
- history: redo something that you did before without retyping (use  $\bigwedge$ )
- man: getting help, also  $-h$  or  $-h$ elp flag (e.g.: man ls)

# **Learning by doing:**

- 1. Connect to HPC Center: ssh <user>@hipergator.hpc.ufl.edu
	- a. Type your password and hit return (no characters display while you type).
- 2. Where are you when you login?  $pwd$
- 3. What files are there?  $\log$
- 4. Make a directory: mkdir test script
- 5. Now what's there?  $\text{ls}$  -1
	- a. Linux commands usually have flags to change how they work
	- b. man,  $-h$  or  $-h$ elp often give you help
- 6. Change into test\_script directory: cd test script or cd tes<tab>
- 7. Copy a sample file here  $(.)$ : cp /project/bio/training/2013-08-07/simple.pbs .
- 8. Check that the copy worked:  $ls$
- 9. Delete that file: rm simple.pbs
	- a. That file is now *GONE*! Not in your recycle bin or trashcan, but gone!  $*$ \*We *may* be able to retrieve *some* files, so if it's an important file, let us know **ASAP**.

10. Luckily we were working with a copy, let's copy it again: up-arrow, up-arrow, return

- 11. Look at the file: less simple.pbs (type q to exit when done)
- 12. For now, ignore lines that start with a  $#$  or  $#PBS$ , what does this script do?
	- a. Can we run this script here? Why not?
	- b. Connect to an interactive development/test node: ssh dev $[1 \text{ or } 2]$
	- c. Notice that when you connect to an interactive node, you are in your home directory—same thing happens when your jobs start on compute nodes (see 15a) below).
	- d. Get back where you want to be: cd test script
	- e. Now we can run our script: . / simple.pbs
	- f. Did it do what you expected?
	- g. Logout of test node: logout
- 13. Use the scheduler to run this job:
	- a. Can't run from home, so...
	- b. Change to scratch file space: cd /scratch/lfs/\$USER
	- c. Submit the job: qsub  $\sim$ /test script/simple.pbs ( $\sim$  means your home)
	- d. The scheduler pays attention to the #PBS lines to schedule and manage your job
- 14. Look at the result file: less test.out
- 15. How do the results differ?
	- a. **Note** this script, and any that you write, *should* have: cd \$PBS\_O\_WORKDIR
		- i. Notice that the pwd command shows your job was in your home directory, *not* where you launched the job from.
	- b. Notice all of new environment variables like PBS\_O\_WORKDIR, PBS\_NP, TMPDIR, etc. These can all be used in your scripts.
- 16. Time to get some data!
	- a. Find a file on your computer, or a web site, with some text. Copy and paste that into a new file in your text editor (E.g. TextWrangler, NotePad++). We're just looking for some text to process. It doesn't matter what it is!
	- b. Save the file as: **some text.txt** (Check that line breaks are Unix)
	- c. Using your text editor or FileZilla, upload this file to your space in /scratch/lfs/ i. SFTP (port 22) to host: submit.hpc.ufl.edu
		- ii. Make a directory in /scratch/lfs/\$USER/ called: word\_cloud
- 17. Go back to your ssh client and navigate to /scratch/lfs/\$USER/word\_cloud
- 18. Use more, head and tail to look at some text.txt
- 19. Copy the example cloud.pbs script to your directory:
	- a. cp /project/bio/training/2013-08-07/cloud.pbs .
- 20. Edit this script to have your e-mail: nano cloud.pbs
- 21. Submit the cloud script: qsub cloud.pbs
- 22. Check your e-mail
- 23. Use FileZilla to download your results.
- 24. Open in a web browser